Roger Access Control System

# Aplikacja RACS Point

# Instrukcja obsługi

Oprogramowanie wbudowane: 1.0.x Wersja dokumentu: Rev. A

 $C \in$ 

## Spis treści

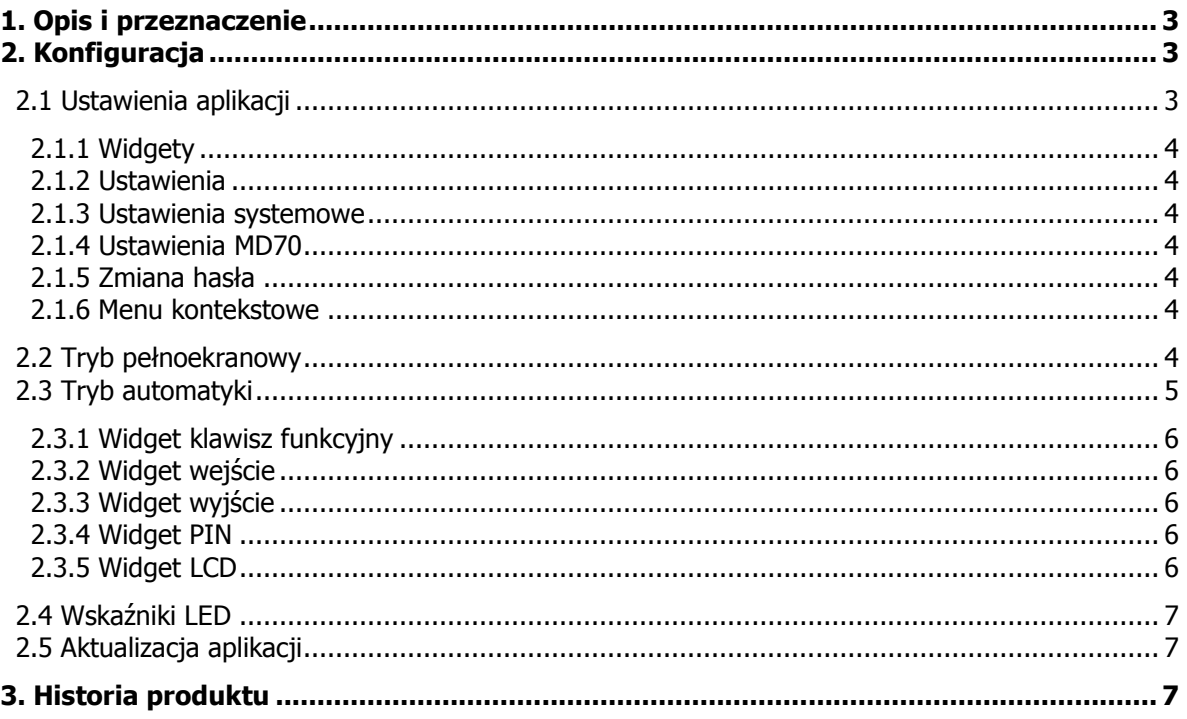

## **1. OPIS I PRZEZNACZENIE**

RACS Point jest aplikacją przeznaczoną na dotykowy panel graficzny MD70, która umożliwia wykorzystanie tego panelu w systemie RACS 5, jako terminala dostępu. Terminal dostępu na bazie panelu MD70 z aplikacją RACS Point umożliwia logowanie użytkowników w celu uzyskania dostępu do pomieszczenia, sterowanie systemem za pośrednictwem wirtualnych linii wejściowych oraz klawiszy funkcyjnych a także, prezentację wybranych stanów systemu za pośrednictwem wirtualnych linii wyjściowych Wbudowana kamera panelu jest obsługiwana na tych samych zasadach, co kamery CCTV i może być wykorzystana do rejestracji zdjęć osób logujących się na panelu oraz podglądu obrazu na żywo. Aplikacja RACS Point oferuje dwie formy organizacji interfejsu użytkownika: klasyczny oraz automatyki. W trybie klasycznym na ekranie panelu wyświetlane jest okienko z podglądem kamery, okienko komunikatów tekstowych oraz panel sterowania, który umożliwia dostęp do klawiatury numerycznej, klawiszy funkcyjnych oraz wirtualnych wejść i wyjść. W trybie automatyki na ekranie panelu można umieszczać widgety dedykowane do wywołania wybranych funkcji terminala.

## **2. KONFIGURACJA**

Aplikacja może pracować w dwóch trybach pracy:

- · tryb pełnoekranowy, udostępniający klasyczny widok terminala kontroli dostępu
- · tryb automatyki, który umożliwia dowolną konfigurację widocznym elementów interfejsu użytkownika

Aby skonfigurować tryb pracy należy zaznaczyć w aplikacji "Ustawienia MD70 opcję "Zaawansowane/Proces RACS Point" dla uaktywnienia aplikacji, oraz w przypadku pracy w trybie pełnoekranowym opcję "Zaawansowane/RACS Point - tryb pełnoekranowy".

## **2.1 Ustawienia aplikacji**

W celu wejścia w tryb konfiguracji, należy kliknąć ikonę koła zębatego (rys. 2), a następnie podać hasło dostępowe (domyślnie: "admin"). Rys. 1 przedstawia widok aktywności ustawień. W przypadku stosowania trybu automatyki, należy w trybie serwisowym MD70 uruchomić aplikację (pełnoekranową) RACS Point, a następnie postępować jak wyżej.

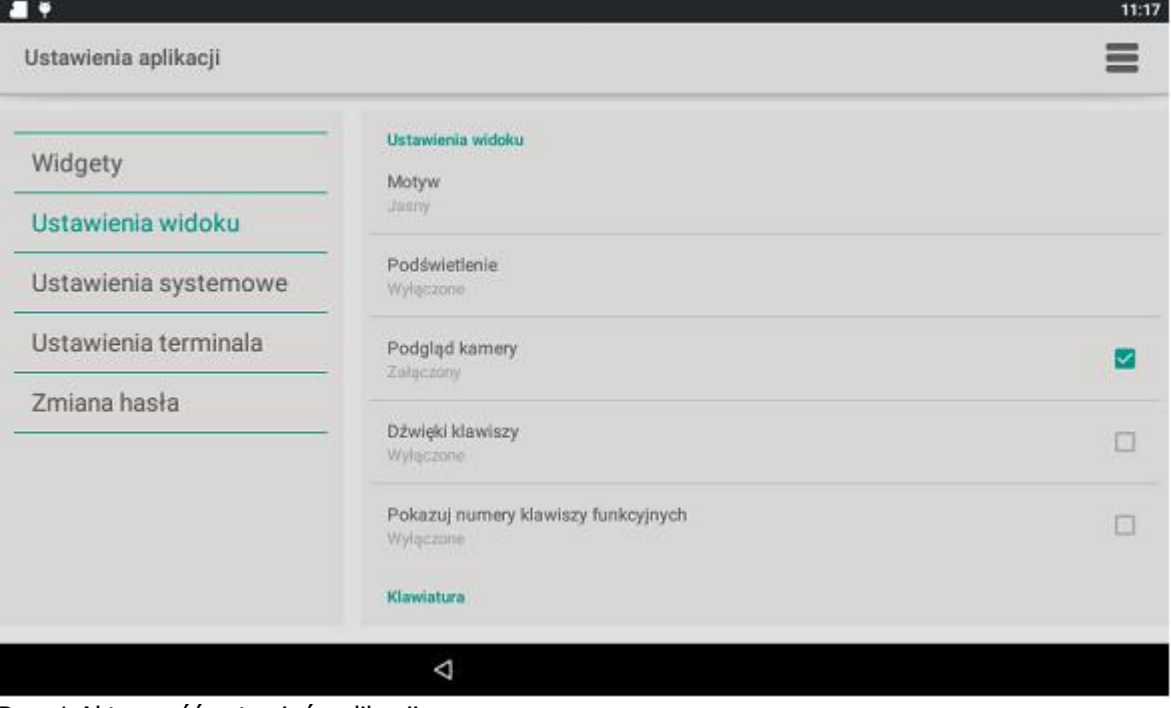

roger

Rys. 1 Aktywność ustawień aplikacji

## **2.1.1 Widgety**

Sekcja widgetów pozwala na skonfigurowanie widgetów (maksymalnie 16) wyświetlanych na klawiaturze widgetów. Aby dodać widget, należy zaznaczyć jego rodzaj (wejście, wyjście), a następnie klawisz "dodaj". W wyświetlonym kreatorze należy wybrać numer linii wejściowej/wyjściowej oraz opis, który wyświetli się na ekranie. Domyślna treść opisu jest komentarzem linii zdefiniowanym w aplikacji Ustawienia MD70.

Usunięcie wybranego widgetu odbywa się przez kliknięcie przycisku "usuń" i potwierdzenie operacji.

### **2.1.2 Ustawienia**

Sekcja pozwala na zdefiniowanie nastaw specyficznych dla aplikacji RACS Point.

**Motyw**: pozwala wybrać skórke (skin) aplikacji: jasny, ciemny lub błekitny

**Podgląd kamery**: załącza obsługę kamery wraz z powiązanymi opcjami: rejestrator VCR, rejestracja zdjęć do zdarzeń

**Domyślna klawiatura**: wybór domyślnie pokazywanej klawiatury (numeryczna, klawisze funkcyjne lub widgety)

**Klawiatura numeryczna**: załącza dostęp do klawiatury numerycznej (obsługa PIN) **Klawiatura funkcyjna**: załącza dostęp do klawiszy funkcyjnych **Klawiatura widgetów**: załącza dostęp do widgetów

#### **2.1.3 Ustawienia systemowe**

Skrót do aplikacji "Ustawienia"

### **2.1.4 Ustawienia MD70**

Skrót do aplikacji "Ustawienia MD70"

## **2.1.5 Zmiana hasła**

Umożliwia zmianę hasła dostępu do trybu konfiguracji

### **2.1.6 Menu kontekstowe**

Menu kontekstowe (prawy górny róg ekranu) udostępnia dodatkowe opcje:

**Wyjście do launchera**: minimalizacja aplikacji, dostęp do ekranu startowego urządzenia (dla celów serwisowych)

**Zapisz plik log**: zapisuje statyczny log stanu urządzenia (w katalogu LOG pamięci masowej) **Ustawienia domyślne**: resetuje ustawienia domyślne aplikacji (z wyłączeniem usunięcia widgetów z Launcher Roger)

**O programie:** informacie o aplikacji i urządzeniu

**Sprawdź aktualizacje**: sprawdza obecność aktualizacji aplikacji na serwerze **Zainstaluj aktualizacje:** instaluje pobraną aktualizacje aplikacji **Restart urządzenia**: restartuje urządzenie

## **2.2 Tryb pełnoekranowy**

W trybie pełnoekranowym aplikacja udostepnia klasyczny widok terminala kontroli dostepu. Z lewej strony widoczny jest podgląd kamery oraz okno wyświetlacza LCD (tekstowego). Z prawej strony widoczne są (o ile dostęp nie został zablokowany w ustawieniach aplikacji:

**klawiatura numeryczna**: służy do wpisywania kodów PIN

**klawiatura klawiszy funkcyjnych**: pozwala wyzwolić wybrany klawisz funkcyjny (np. zmiana trybu RCP)

**klawiatura widgetów**: pozwala wyzwolić wybraną linię wejściową lub sprawdzić aktualne stany linii wyjściowych

Wyboru aktywnej klawiatury można dokonać za pomocą trzech górnych klawiszy.

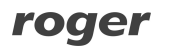

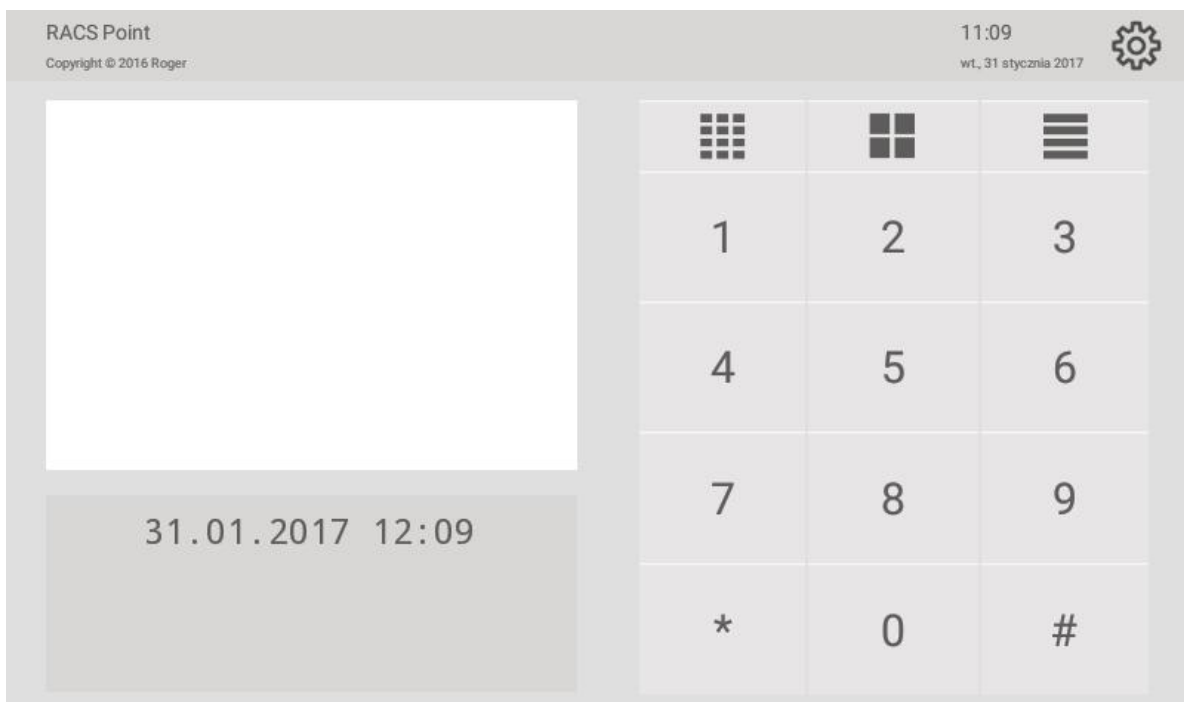

Rys. 2 Tryb pełnoekranowy

## **2.3 Tryb automatyki**

Tryb automatyki pozwala na pracę w oparciu o ekran startowy urządzenia. Umożliwia to swobodną konfigurację ekranu udostępnionego użytkownikowi oraz wykorzystanie aplikacji, widgetów firm trzecich.

Aby dodać widgety aplikacji, należy kliknąć ikonę kluczyka i podać hasło dostępu do trybu serwisowego (domyślnie "admin", zmiana hasła dostępna w aplikacji "Tryb administratora"), a następnie wykonać gest przesuwania ekranu w prawo, aż do wyświetlenia sekcji "Widgety". Należy przytrzymać wybrany widget i umieścić go w wybranym miejscu ekranu. Część widgetów posiada kreator, który pozwala na personalizację widgetu.

W celu usunięcia widgetu należy (przy aktywnym dostępie do trybu serwisowego) przytrzymać ikonę widgetu, a następnie przesunąć ją w lewy góry róg (pole "X"). Tapetę można zmienić w aplikacji Ustawienia, sekcja Wyświetlacz.

Uwaga: umieszczenie widgetów lub skrótów innych aplikacji niż RACSPoint może skutkować niepowołanym dostępem do zasobów i ustawień urządzenia.

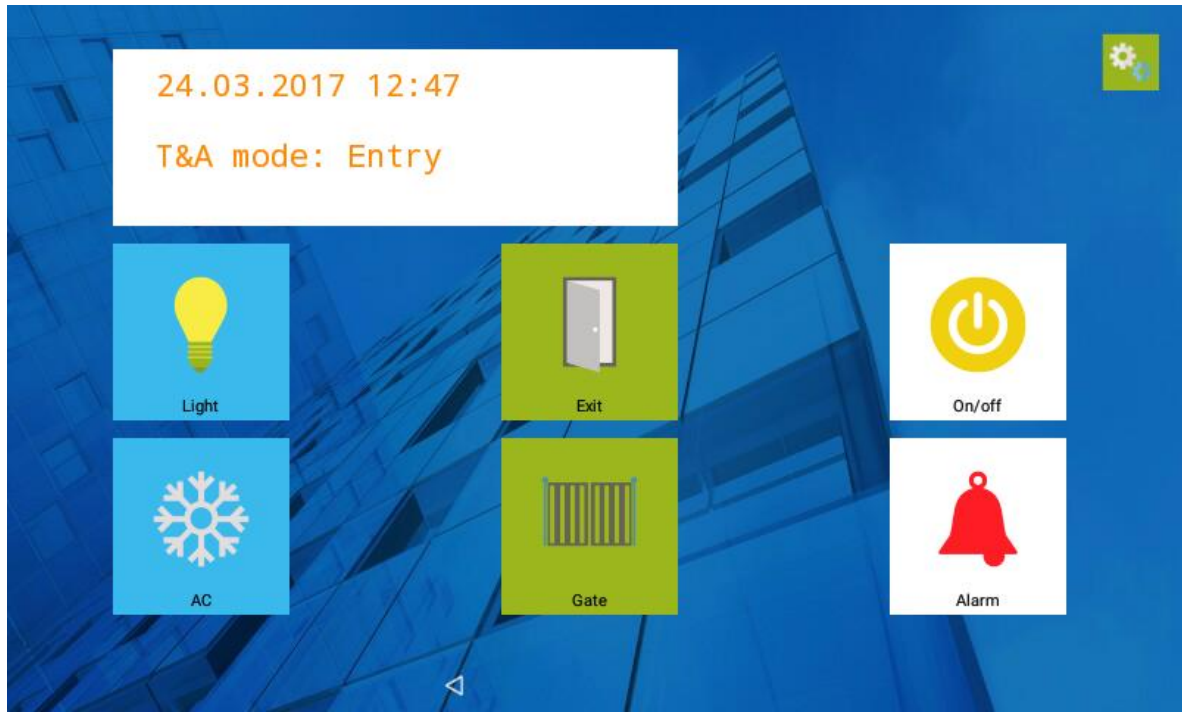

Rys. 3 Widok trybu automatyki

## **2.3.1 Widget klawisz funkcyjny**

Działanie widgetu odpowiada fizycznemu klawiszowi funkcyjnemu czytnika (kliknięcie oznacza wciśnięcie klawisza fukncyjnego)

Kreator pozwala na personalizacje widgetu: wybór klawisza funkcyjnego, którego rolę bedzie pełnił widget, opis (pojawiający się pod ikoną) oraz kolor tła ikony (w tym przeźroczysty). Widget występuje w dwóch wymiarach 1x1 oraz 2x2 siatki ekranu.

## **2.3.2 Widget wejście**

Widget stanowi wirtualną linię wejściową, której wyzwolenie następuje po jego kliknięciu. Kreator pozwala na personalizację widgetu: wybór linii wejściowej (IN1-IN32), której rolę będzie pełnił widget, tryb monostabilny/bistabilny, opis (pojawiający się pod ikoną), ikonę widgetu oraz kolor tła ikony (w tym przeźroczysty). Widget występuje w dwóch wymiarach 1x1 oraz 2x2 siatki ekranu.

## **2.3.3 Widget wyjście**

Widget stanowi wirtualną linię wyjściową, wygląd widgetu odpowiada aktualnemu stanowi linii. Kreator pozwala na personalizację widgetu: wybór linii wyjściowej (OUT1-OUT32), której rolę będzie pełnił widget, opis (pojawiający się pod ikoną), ikonę widgetu oraz kolor tła ikony (w tym przeźroczysty). Widget występuje w dwóch wymiarach 1x1 oraz 2x2 siatki ekranu.

#### **2.3.4 Widget PIN**

Widget wyświetla klawiaturę numeryczną, umożliwiającą wpisanie kodu PIN podczas logowania do systemu kontroli dostępu.

#### **2.3.5 Widget LCD**

Widget wyświetla podgląd okno wyświetlacza odpowiadające wyświetlaczowi LCD trybu pełnoekranowego. Można zdefiniować do 3 wyświetlaczy, różniących się ilością linii tekstu (1, 4, 6 linii).

Uwaga: instalacja oraz używanie aplikacji, widgetów firm trzecich nie dostarczonych wraz z urządzeniem MD70 może spowodować nieprawidłową pracę aplikacji RACS Point. Każdorazowo należy przetestować stabilność pracy aplikacji. Instalacja odbywa się na wyłączną odpowiedzialność instalatora.

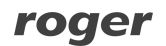

## **2.4 Wskaźniki LED**

Wskaźniki LED są obsługiwane przez aplikację w obu trybach pracy, w tabeli 1 podano funkcje wskaźników.

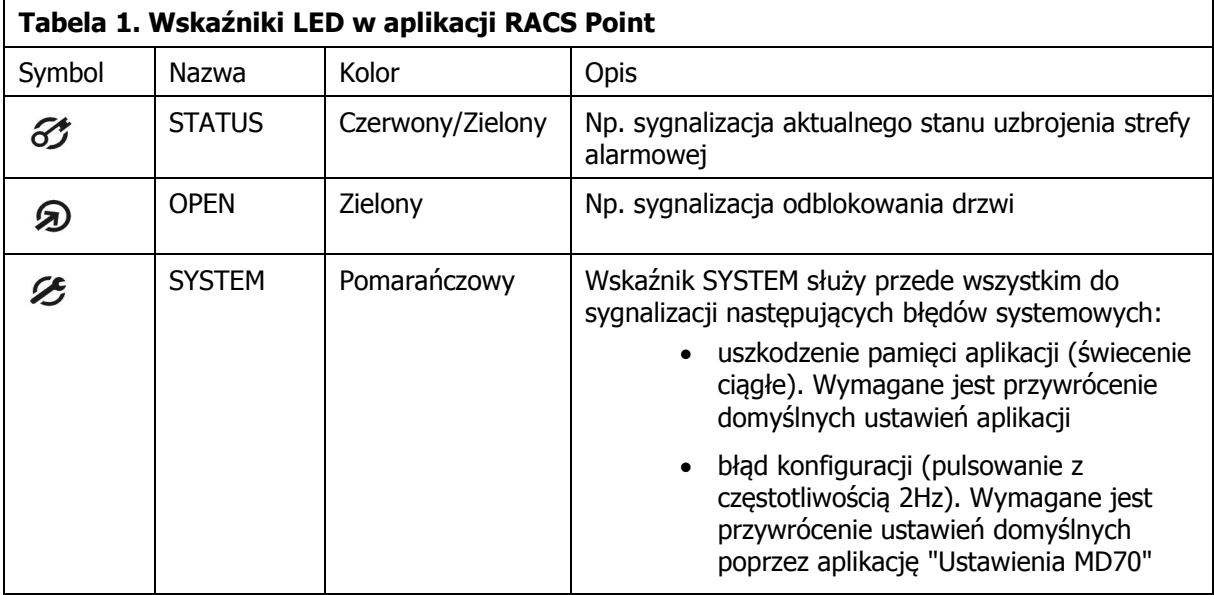

## **2.5 Aktualizacja aplikacji**

W celu aktualizacji aplikacji należy w trybie konfiguracji w menu kontekstowym wybrać "sprawdź aktualizacje", a po jej pobraniu "instaluj aktualizacje" i postępować zgodnie z kreatorem instalacji. Alternatywnie, można pobrać plik instalacyjny (\*.apk) i zapisać go w pamięci masowej urządzenia, a następnie korzystając z aplikacji "Eksplorer plików" zainstalować nową wersję. Po zainstalowaniu zaleca się zrestartowanie urządzenia, a następnie należy uruchomić aplikację (o

ile nie nastąpi to automatycznie).

## **3. HISTORIA PRODUKTU**

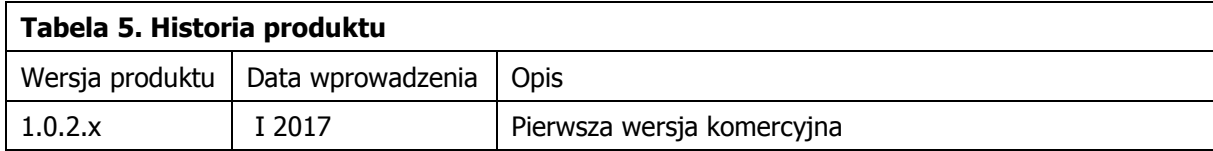

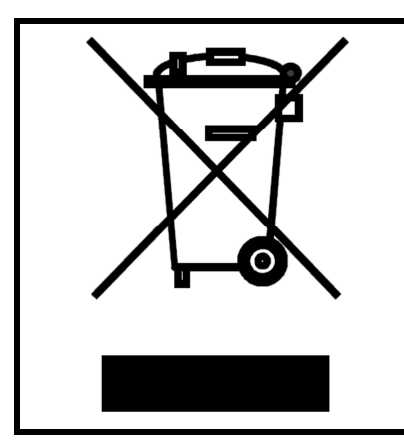

Symbol ten umieszczony na produkcie lub opakowaniu oznacza, że tego produktu nie należy wyrzucać razem z innymi odpadami gdyż może to spowodować negatywne skutki dla środowiska i zdrowia ludzi. Użytkownik jest odpowiedzialny za dostarczenie zużytego sprzętu do wyznaczonego punktu gromadzenia zużytych urządzeń elektrycznych i elektronicznych. Szczegółowe informacje na temat recyklingu można uzyskać u odpowiednich władz lokalnych, w przedsiębiorstwie zajmującym się usuwaniem odpadów lub w miejscu zakupu produktu. Gromadzenie osobno i recykling tego typu odpadów przyczynia się do ochrony zasobów naturalnych i jest bezpieczny dla zdrowia i środowiska naturalnego. Masa sprzętu podana jest w instrukcji.

**Kontakt: Roger sp. z o. o. sp. k. 82-400 Sztum Gościszewo 59 Tel.: +48 55 272 0132 Faks: +48 55 272 0133 Pomoc tech.: +48 55 267 0126 Pomoc tech. (GSM): +48 664 294 087 E-mail: [biuro@roger.pl](mailto:biuro@roger.pl) Web: <www.roger.pl>**

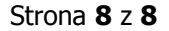